# Cisco ATA 186基本配置

## 目錄

簡介 必要條件 需求 採用元件 慣例 配置ATA 186 IP連線的初始設定 排除IP連線問題和VLAN注意事項 通過IVR配置Cisco ATA 186 通過Web伺服器配置ATA 186 通過TFTP伺服器配置ATA 186 密碼保護 設定Cisco ATA 186以收集調試 升級軟體 驗證 疑難排解 相關資訊

## 簡介

思科模擬電話介面卡(ATA)186是一種將普通模擬電話與基於IP的電話網路相連線的聽筒到乙太網介 面卡。Cisco ATA 186有兩個語音埠,旨在支援傳統模擬按鍵電話。與常規外交換站(FXS)埠不同 ,這些埠無法與PBX介面,因為Cisco ATA 186無法在這些埠上傳送數字。只要使用不同的電話號 碼配置,兩個語音埠都可以同時使用。

本文檔將指導您在為Cisco ATA使用H.323/SIP/SCCP映像時,完成Cisco ATA 186的初始設定。有 關其他協定的配置資訊,請參閱本文檔的相關資訊部分。

## 必要條件

### 需求

此配置要求Cisco ATA 186的版本為2.0及更高版本,並具有H.323功能集。

### 採用元件

本文中的資訊係根據以下軟體和硬體版本:

• Cisco ATA 186 (3.1.1版,帶H.323功能集)

本文中的資訊是根據特定實驗室環境內的裝置所建立。文中使用到的所有裝置皆從已清除(預設 )的組態來啟動。如果您的網路正在作用,請確保您已瞭解任何指令可能造成的影響。

## 慣例

請參閱[思科技術提示慣例以瞭解更多有關文件慣例的資訊。](/content/en/us/support/docs/dial-access/asynchronous-connections/17016-techtip-conventions.html)

## 配置ATA 186

配置Cisco ATA 186的方法有三種:

- 通過互動式語音應答(IVR)
- 通過Web伺服器
- 通過TFTP伺服器

### IP連線的初始設定

2.x及更新版本預設啟用動態主機配置協定(DHCP)伺服器。當DHCP欄位設定為1時,Cisco ATA 186會聯絡DHCP伺服器以獲取IP地址、子網掩碼和預設路由。您可以使用IVR選單驗證分配給 Cisco ATA的IP地址。如果您不熟悉如何在Cisco ATA上使用IVR系統,請參閱本文檔的通過IVR配 置Cisco ATA 186部分。如果Cisco ATA無法從DHCP伺服器獲取IP地址,請跳至排除IP連線問題與 VLAN注意事項部分,因為Cisco ATA上的預設設定可能會阻止其從DHCP伺服器接收正確的IP配置 。

如果您希望在Cisco ATA上配置靜態IP地址,則必須通過IVR系統禁用DHCP。然後,還必須通過 IVR配置IP地址、子網掩碼和預設網關。通過IVR配置Cisco ATA 186一節中的示例指導您如何手動 配置IP地址。本部分還幫助您瞭解如何呼叫和使用IVR系統。

### 排除IP連線問題和VLAN注意事項

自2.15及更高版本起,Cisco ATA在使用思科發現協定(CDP)和802.1Q VLAN標籤方面的預設行為 發生了變化。這些更改可能會影響Cisco ATA從DHCP伺服器獲取IP地址的方式。如果您的Cisco ATA無法取得IP位址,或它從您的語音VLAN擷取IP位址,則可能需要變更Opflags欄位中的預設值 。如果選擇IVR選單323,然後輸入值**106**,則可以完成此操作。如果通過Web介面配置此欄位,則 配置十六進位制值0x6A。這將禁用CDP發現、802.1Q標籤,並阻止Cisco ATA在其DHCP請求中請 求選項150。有時,某些DHCP伺服器不會響應請求未知選項的客戶端,這可能意味著Cisco ATA無 法獲取IP地址。

有關語音VLAN及其使用方式的詳細討論,請參[閱配置語音VLAN。](/content/en/us/td/docs/switches/lan/catalyst3560/software/release/12-2_52_se/configuration/guide/3560scg/swvoip.html)有關輔助VLAN及其使用方式的 詳細討論,請參閱[配置IP語音](/content/en/us/td/docs/routers/access/iad2400/2430/software/configuration/guide/sw_conf/scgvoip.html)的「在Catalyst LAN交換機上配置輔助VLAN」一節。

使用新的預設行為,Cisco ATA的流量將路由到已啟用此功能的Cisco Catalyst交換機上的語音或輔 助VLAN。發生這種情況的原因是Cisco ATA傳送其具有802.1Q優先順序標籤的幀。已啟用語音或 輔助VLAN功能的Cisco Catalyst交換器會將此流量放在與進入該交換器連線埠但未標籤的流量不同 的VLAN中。此外,當交換器上啟用此功能時,所有未標籤的流量都會前往連線埠的本徵VLAN。如 所述將OpFlags欄位更改為0x6A時,來自Cisco ATA的流量將取消標籤,然後能夠使用埠的本徵 VLAN。

在本文中,輔助或語音VLAN是在Catalyst交換器連線埠上設定的第二個VLAN,使您可以將優先標 籤的流量與同一交換器連線埠上的常規流量分隔開來。本地VLAN是所有未標籤流量通過的預設 VLAN。

注意:並非所有Catalyst交換機都支援輔助和語音VLAN。

## 通過IVR配置Cisco ATA 186

完成以下步驟,以便通過IVR配置Cisco ATA 186:

- 1. 將模擬按鍵電話連線到Cisco ATA 186背面標示PHONE 1的埠。
- 2. 拿起電話上的聽筒,然後按Cisco ATA 186頂部的**Clear function**按鈕。您應該會聽到初始 IVR提示。**註:如**果您的電話連線到標籤為PHONE 2的Cisco ATA上的第二個埠,則無法使用 或聽到IVR。
- 3. 系統將提示您輸入選單編號,後跟#鍵。使用按鍵鍵盤輸入選單號碼。下表列出了配置與Cisco ATA的基本IP連線所需的選單選項:**注意:**按\***鍵指**示分隔符(點)。 例如,192\*168\*3\*1用於 在觸控板上輸入IP地址192.168.3.1。**注意:**為十六進位制欄位輸入值時,您必須將這些值轉換 為十進位制數,以便將其輸入到IVR系統中。例如,要輸入十六進位制值0x6A,在IVR中輸入 數字106。
- 4. 輸入值後按#鍵。如果不按#,系統會在十秒後自動超時。您會聽到您輸入的值的錄音,然後是 按以下某個鍵的請求:1 — 更改輸入的值。2 — 檢視輸入的值。3 — 儲存輸入的值。4 — 檢 視當前儲存的值。
- 5. 通過IVR完成配置後,按#鍵退出。**注意:**有關IVR命令的完整清單,請參閱<u>[Cisco ATA模擬電](/content/en/us/td/docs/voice_ip_comm/cata/186_188/3_0/english/administration/guide/sccp/sccp3_0/sccpaapf.html)</u> [話介面卡管理員指南的語音選單代碼一章](/content/en/us/td/docs/voice_ip_comm/cata/186_188/3_0/english/administration/guide/sccp/sccp3_0/sccpaapf.html)。

### 通過Web伺服器配置ATA 186

:

完成以下步驟,以便通過Web伺服器配置ATA 186:

注意:一旦您從Cisco ATA 186到任何PC建立了IP連線,您就可以通過Web伺服器執行這些其他配 置。

註:如果無法訪問Web伺服器,請確保可以從PC ping Cisco ATA 186。如果無法對Cisco ATA 186執行ping,請確認IP連線(配置的IP地址、子網掩碼和網路路由)。 要確認您使用的是正確的 IP地址,請在IVR上按80#。有關IVR命令,要檢查其他引數,請參[閱Cisco ATA模擬電話介面卡管](/content/en/us/td/docs/voice_ip_comm/cata/186_188/3_0/english/administration/guide/sccp/sccp3_0/sccpaapf.html) [理員指南](/content/en/us/td/docs/voice_ip_comm/cata/186_188/3_0/english/administration/guide/sccp/sccp3_0/sccpaapf.html)的語音選單代碼一章。確保配置的IP地址是您用於Web訪問的IP地址。

1. 通過IVR驗證Cisco ATA 186上的內部Web伺服器使用的IP地址。為此,請選擇選單編號80#。

在PC上開啟Web瀏覽器並輸入以下URL:http://<ipaddress\_of\_ata>/dev。出現此視窗 2.

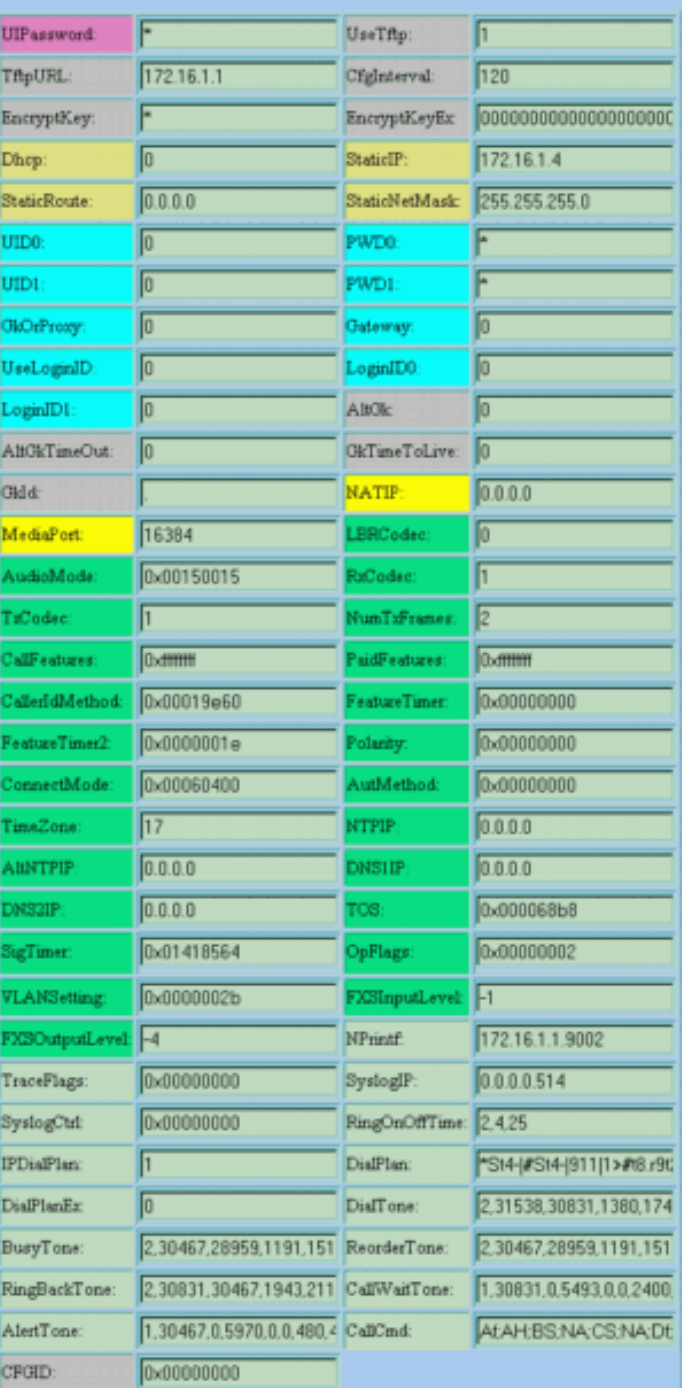

## **Cisco ATA 186 (H323) Configuration**

apply

 $\begin{array}{l} \texttt{ata00112032bfb9} \\ \texttt{Version: v3.1.1 } \texttt{stab323 (Build 040629A)} \\ \texttt{MAC: 0.17.32.50.191.185} \end{array}$ MAC: 0.17.32.50.191.185<br>Seisälvuoker: 1NM08181.3JH<br>Productid: ATA18611.A<br>Features: 0x00000016<br>HardwareVersion: 0x0010 0x0000

- 3. 選擇要配置的項的值。
- 按一下「apply」以儲存變更。Cisco ATA 186需要10秒來重新配置。您需要先重新載入該頁 4. ,然後才能進行進一步的更改。
- 5. 關閉Web瀏覽器。

## 通過TFTP伺服器配置ATA 186

這種調配方法可以更輕鬆地擴展Cisco ATA 186介面卡的大型部署。當Cisco ATA 186通電後,它會

聯絡TFTP伺服器下載特定配置檔案。Cisco ATA 186具有配置檔案的內部本地非易失性快取記憶體 ,因此,如果TFTP伺服器在三次嘗試後無法訪問,它將使用先前配置中自己的本地快取配置檔案來 繼續正常操作。TFTP伺服器需要託管每個Cisco ATA 186的配置檔案(配置)。

#### 建立配置檔案

完成以下步驟即可建立配置檔案。

- 1. 使用所需的配置更改修改示例文本檔案(對於H.323影象,檔名為h323\_example.txt),並另 存為新檔案,如h323\_example\_new.txt。配置更改取決於使用Cisco ATA 186的網路。有關更 多資訊,請參閱相關資訊部分中列出的文檔。示例文本檔案包含在最新的Cisco ATA 186軟體 版本zip檔案中,該檔案位於Cisco.com的[Cisco ATA186模擬電話介面卡軟體下載](https://software.cisco.com/download/home/269214024/type/282074215/release/3.2(4))部分。註 :Cisco ATA 186不能直接從文本檔案獲取配置。您需要將文本檔案轉換為二進位制格式。使 用cfgfmt.exe應用程式建立檔案的二進製版本。
- 2. 命名二進位制配置檔案。二進位制配置檔案必須命名為「*ataxxxxxxxxxxxx*」,其中每個xx是 Cisco ATA 186的MAC地址中每個整數的兩位小寫十六進位制表示形式。例如,如果Cisco ATA 186的MAC地址為1.2.3.4.5.6,則檔名應為ata010203040506。**注意:**可以選擇使用 cfgfmt.exe應用程式的選**項e,以**安全原**因對檔案進行**加密。使用加密時,Cisco ATA 186必須 配置正確的金鑰才能解密檔案。要配置的欄位為EncryptKey。此欄位中的值0表示沒有對 TFTP伺服器的傳入設定檔進行加密。若要指定用於加密來自TFTP伺服器的配置檔案的金鑰 ,請在此欄位中鍵入字母數字字串(最多八個字元)。
- 將組態檔儲存在TFTP伺服器上。此示例顯示使用cfgfmt.exe應用程式建立文本檔案的二進製版 3. 本:

D:\Documents\My Documents\voice\ata>**cfgfmt.exe** usage: cfgfmt [-eRc4passwd] [-tPtagFile] input output -eRc4Passwd -- use Rc4Passwd to encrypt or decrypt input -tPtagFile -- specify an alternate PtagFile path D:\Documents\My Documents\voice\ata>**cfgfmt.exe h323\_example\_new.txt ata010203040506**

### 配置Cisco ATA 186以從TFTP伺服器下載其配置檔案

可以將DHCP伺服器配置為向Cisco ATA 186提供TFTP伺服器的URL和檔名。如果沒有提供此類資 訊的DHCP伺服器,則必須通過Web伺服器或IVR手動設定TFTP伺服器的URL。下表列出需要布建 的欄位:

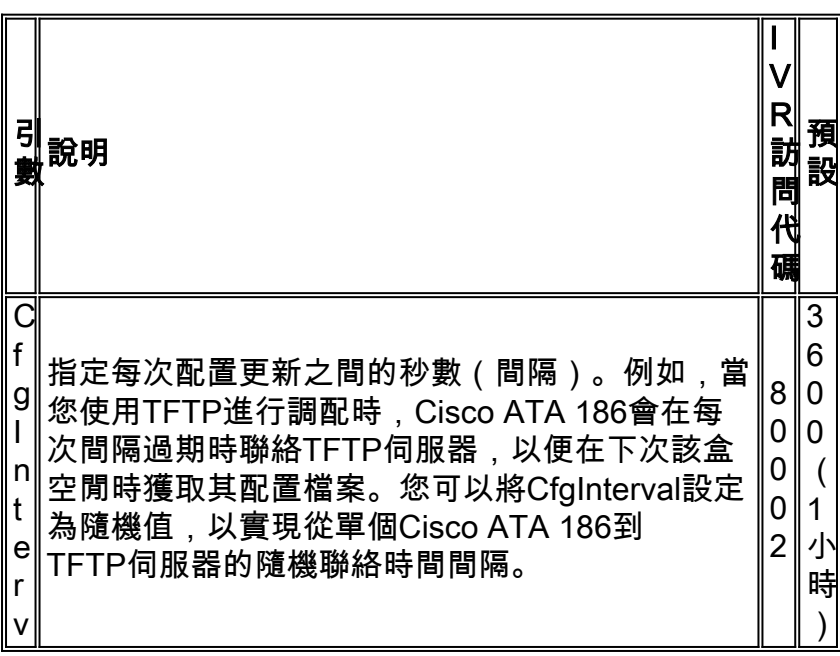

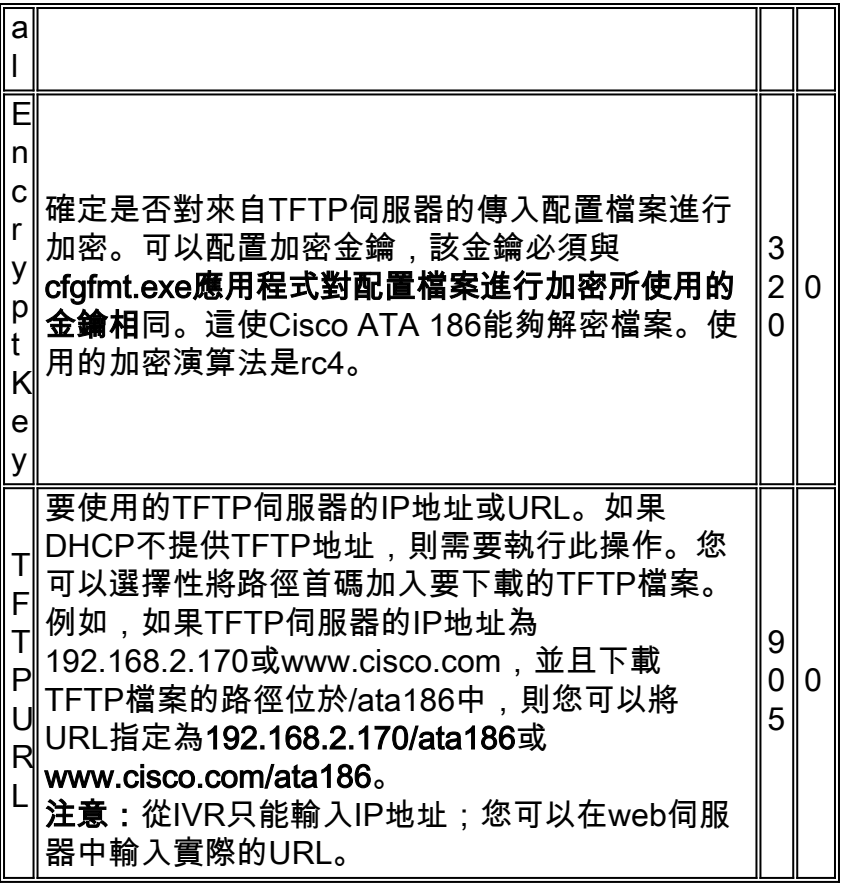

注意:您也可以在CfgInterval過期之前從TFTP伺服器更新Cisco ATA 186配置檔案。為此,請開啟 您的Web瀏覽器並輸入http://<ipaddress>/refresh,其中ipaddress是要更新的Cisco ATA 186的IP地 址)。 如果空閒,Cisco ATA 186會使用OK頁面進行響應;否則,Cisco ATA 186會以更高的頁面響 應。

### 密碼保護

為了確保Cisco ATA 186配置受到保護,您可以設定密碼。

#### 在Web配置模式下設定密碼

使用以下過程在Web配置模式下設定密碼:

- 1. 將UIPassword欄位的值設定為**1**,然後按一下頁面底部的**apply**按鈕。**註:輸**入的「1」不是密 碼,而只是啟用密碼頁面。此時密碼仍為「0」。
- 系統將顯示「Cisco ATA 186密碼保護頁面」(如此處所示),並提示您輸入UIPassword。此 2.時,您還可以將其更改為任何其他字母數位密碼。

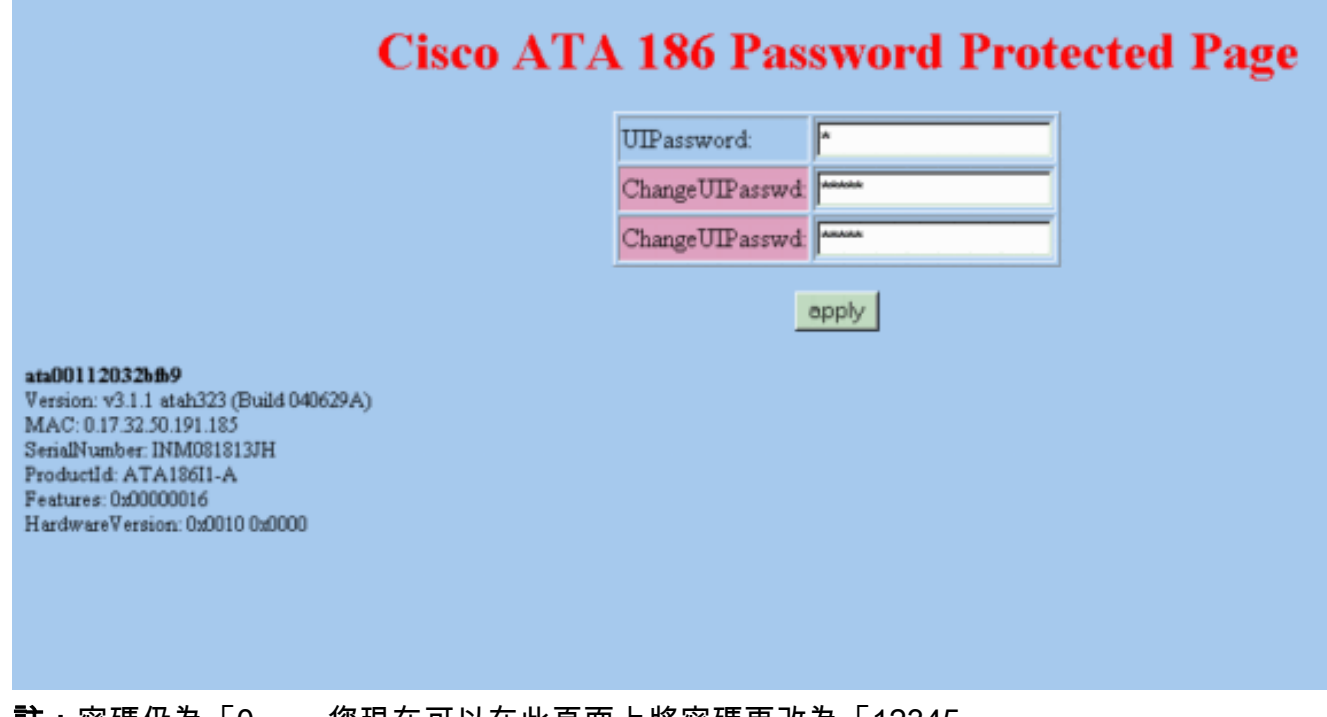

註:密碼仍為「0」。 您現在可以在此頁面上將密碼更改為「12345」。 以下是您可以如何變更密碼的範例:

- 1. 首先將UIPassword設定為0。
- 2. 將UIPassword更改為12345。
- 3. 按下apply按鈕後,您現在可在Web配置頁面的UIPassword欄位中看到五個句點。
- 4. 當您嘗試通過Web配置模式訪問Cisco ATA 186時,系統將提示您輸入密碼。

#### 在IVR模式下設定密碼

使用以下步驟在IVR模式下設定密碼:

- 1. 拿起電話上的聽筒,然後按Cisco ATA 186頂部的**Clear function**按鈕。您應該會聽到初始 IVR提示。
- 2. 撥打7387277#,這是用於更改密碼的選單選項。
- 3. 輸入新密碼,然後按#鍵。當您嘗試訪問Cisco ATA 186時,系統將提示您輸入密碼。

#### 清除密碼

若要清除密碼,請將「密碼」欄位變更為0。

注意:如果更改「Web配置」頁中的UIPassword欄位,此更改將提示您輸入「密碼」頁。密碼仍為 「12345」或您更改的任何內容。現在,您需要為UIPassword輸入12345,然後將新密碼更改為0以 禁用密碼保護

請完成以下步驟:

- 1. 首先將UIPassword設定為12345。
- 2. 將UIPassword更改為0。
- 3. 按下**Apply**按鈕後,您將在Web配置頁面的UIPassword欄位中看到一個句點,並且密碼頁面將 被禁用。

### 恢復忘記的密碼

恢復忘記密碼的唯一方法是重置Cisco ATA 186的整個配置

根據軟體版本,有兩個代碼可用於重置Cisco ATA 186:

對於2.xx之前的軟體版本,請使用代碼444。

對於軟體版本2.xx及更高版本,請使用代碼322873738(FACTRESET)。

附註: 如果ATA沒有重置為出廠預設設定,請確保您已關閉使用TFTP伺服器進行調配。如果您使 用TFTP伺服器進行調配,請按照以下所有步驟將Cisco ATA 186重置為出廠預設設定。如果不使用 TFTP伺服器進行調配,請僅按照此過程中的步驟2至5將Cisco ATA 186重置為出廠預設設定。

注意:如果將ATA配置為在使用者嘗試使用「語音配置」選單執行出廠重置或升級時提示使用者輸 入UIPassword,則此重置過程無效。(OpFlags引數位28-31已設定為值6。) 在這種情況下,您需 要原始密碼才能重置ATA。有關OpFlags引數設定的詳細資訊,請參閱[Cisco ATA 186和Cisco ATA](/content/en/us/td/docs/voice_ip_comm/cata/186_188/2_15_ms/english/administration/guide/mgcp/ata8mgcp/mgcpaape.html#wpmkr1023821) [188模擬電話介面卡管理員指南\(H.323\)\(2.15\)的OpFlags部分。](/content/en/us/td/docs/voice_ip_comm/cata/186_188/2_15_ms/english/administration/guide/mgcp/ata8mgcp/mgcpaape.html#wpmkr1023821)

請執行以下步驟:

- 1. 拔下乙太網電纜。
- 2. 拿起電話聽筒。
- 3. 按ATA頂部的Function按鈕。
- 4. 輸入322873738#\* 作為2.xx版或444#\*作為其他版本。
- 5. 掛斷。
- 6. 拿起電話聽筒。
- 7. 按ATA頂部的Function按鈕。
- 8. 輸入305#以停用使用TFTP。
- 9. 系統提示輸入值時,請輸入0#。
- 10. 當系統提示要儲存的選項時, 輸入3。
- 11. 掛斷。
- 12. 重新連線乙太網電纜。

有關詳細資訊,請參閱[為SCCP配置Cisco ATA的](/content/en/us/td/docs/voice_ip_comm/cata/186_188/3_0/english/administration/guide/sccp/sccp3_0/sccpach3.html)「將Cisco ATA重置為出廠預設值」一節。對於構 建020514a之前的所有Cisco ATA版本,請參[閱思科安全建議:ATA-186密碼洩漏漏洞。](/content/CiscoSecurityAdvisory/cisco-sa-20040329-ata-password-disclosure)

### 設定Cisco ATA 186以收集調試

為了收集Cisco ATA 186的調試輸出,您必須將ATA 186配置為向PC傳送調試資訊,如下所示:

- 在NPrintf欄位中,輸入要向其傳送調試消息的PC的IP地址和埠號。使用以下語法執行以下操 1. 作: IP\_Address.Port Number, 其中埠為9001。如果PC上的另一個進程已使用埠9001,則可 以使用其他值(合法值為1024到65535)。 如果未輸入埠值,則預設值為9001。例如 192.168.2.159.9001。注意:如果此欄位設定為0或0.0.0.0.0,Cisco ATA 186不會傳送任何調 試消息。
- 2. 在PC上,從DOS提示符執行**prserv.exe**,調試程式應開始顯示。此執行檔包含在最新的Cisco ATA 186軟體版本zip檔案中,該檔案位於Cisco.com網站[的Cisco ATA186模擬電話介面卡軟體](https://software.cisco.com/download/home/269214024/type/282074215/release/3.2(4)) [下載](https://software.cisco.com/download/home/269214024/type/282074215/release/3.2(4))部分。

## 升級軟體

您可以遠端升級Cisco ATA 186的軟體映像。若要升級軟體,有兩種方法可用:

- 使用Executable file方法
- 使用TFTP伺服器方法

有關如何升級Cisco ATA映像的詳細資訊,請參閱[升級模擬電話介面卡\(ATA\)。](/content/en/us/support/docs/voice-unified-communications/ata-180-series-analog-telephone-adaptors/24467-ata-upgrade.html)

## 驗證

要使用Web伺服器驗證您的Cisco ATA配置,請參閱本文檔的通過Web伺服器配置Cisco ATA 186部 分。您也可以使用IVR驗證配置。有關用於驗證的IVR選單號碼,請參閱[Cisco ATA模擬電話介面卡](/content/en/us/td/docs/voice_ip_comm/cata/186_188/3_0/english/administration/guide/sccp/sccp3_0/sccpaapf.html) [管理員指南](/content/en/us/td/docs/voice_ip_comm/cata/186_188/3_0/english/administration/guide/sccp/sccp3_0/sccpaapf.html)的語音選單代碼一章。

## 疑難排解

要對Cisco ATA配置或升級進行故障排除,您可以使用prserv.exe工具。有關此問題的詳細資訊,請 參閱本文檔的設定Cisco ATA 186以收集調試部分。此外,一些有關Cisco ATA 186的常見問題和常 見問題將在[Cisco ATA 186常見問題解答和常見問題中討論。](/content/en/us/support/docs/voice-unified-communications/ata-180-series-analog-telephone-adaptors/19302-ata-faq.html)

## 相關資訊

- [使用Cisco IOS網守配置和故障排除ATA 186](/content/en/us/support/docs/voice-unified-communications/ata-180-series-analog-telephone-adaptors/19084-ata-gatekeeper.html)
- [使用IOS網關配置和故障排除Cisco ATA 186](/content/en/us/support/docs/voice-unified-communications/ata-180-series-analog-telephone-adaptors/19249-ata-gateway.html)
- [Cisco ATA 186和Cisco ATA 188模擬電話介面卡概覽](/content/en/us/td/docs/voice_ip_comm/cata/186_188/3_2_3/english/quick/guide/QSG8688.html)
- [升級類比電話配接器\(ATA\)](/content/en/us/support/docs/voice-unified-communications/ata-180-series-analog-telephone-adaptors/24467-ata-upgrade.html)
- · [整合通訊支援](/content/en/us/support/unified-communications/index.html)
- [Cisco IP電話故障排除](https://www.amazon.com/exec/obidos/tg/detail/-/1587050757/002-9901024-1684829)
- [技術支援與文件 Cisco Systems](/content/zh_tw/support/index.html)